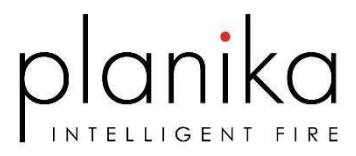

# INSTALLATION OF MERTIK WIFI BOX

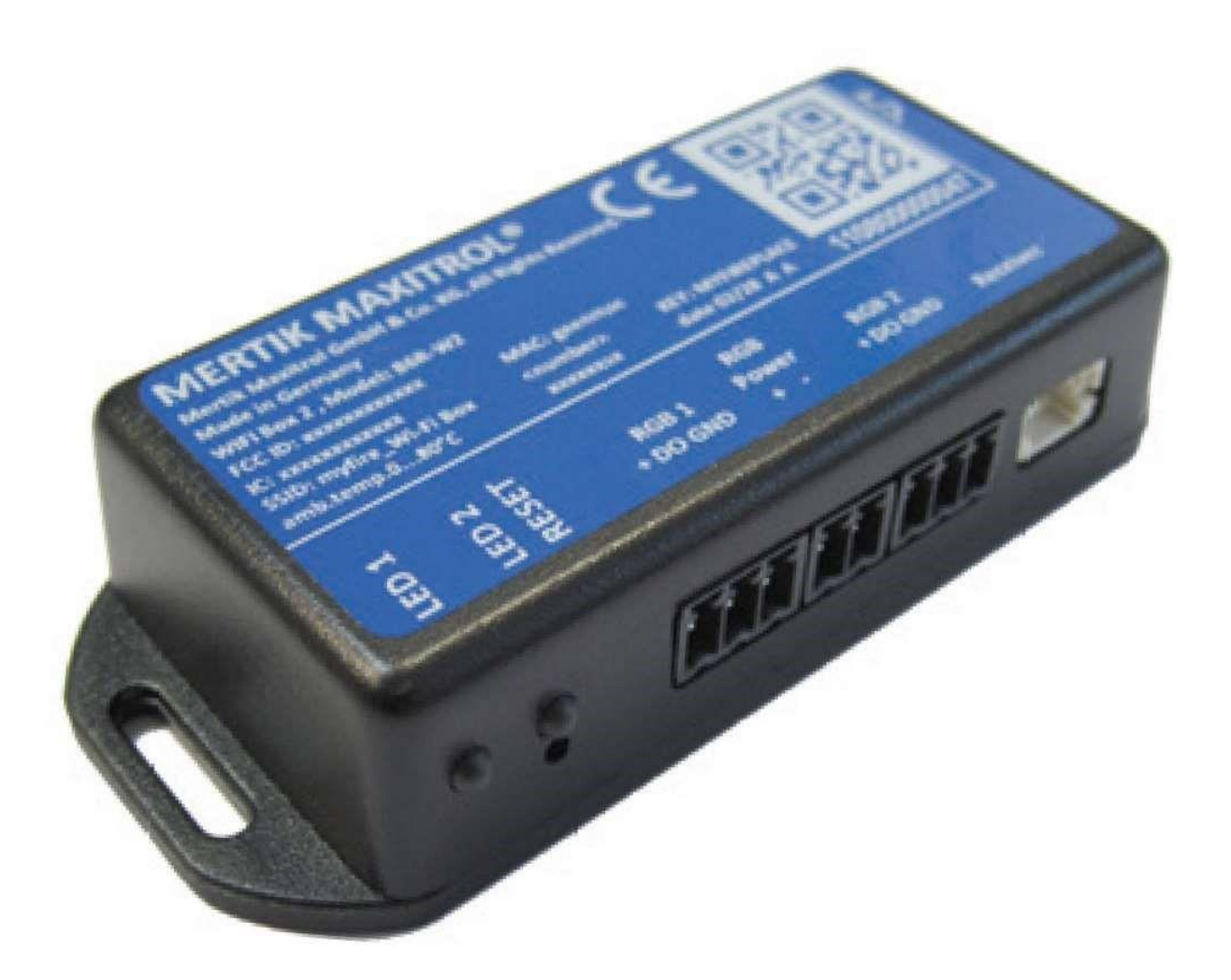

Manufactured by Planika Sp. z o.o. Bydgoskich Przemysłowców 10 85-862 Bydgoszcz Poland

## IT IS OBLIGATORY TO READ AND KEEP THIS INSTRUCTION.

## **Table of content**

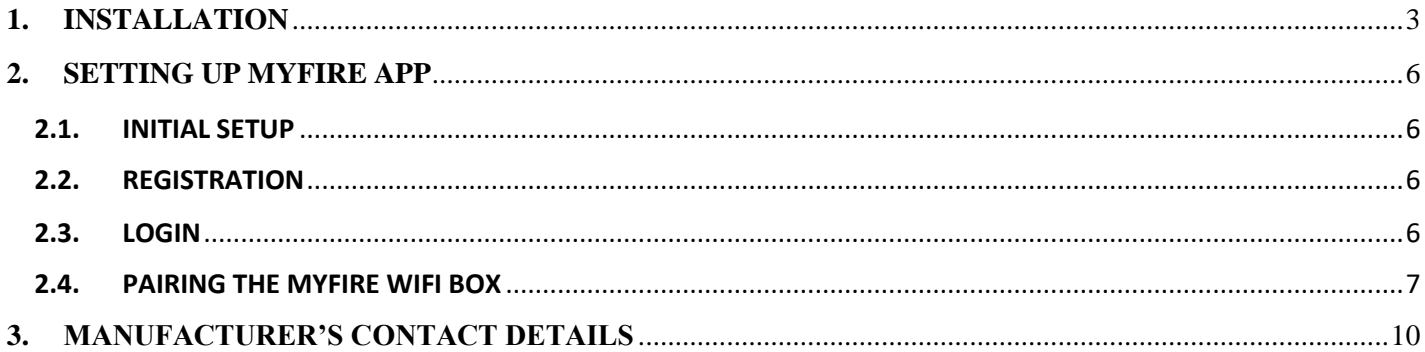

## <span id="page-2-0"></span>**1. INSTALLATION**

#### Unbox Wi-Fi Box Kit

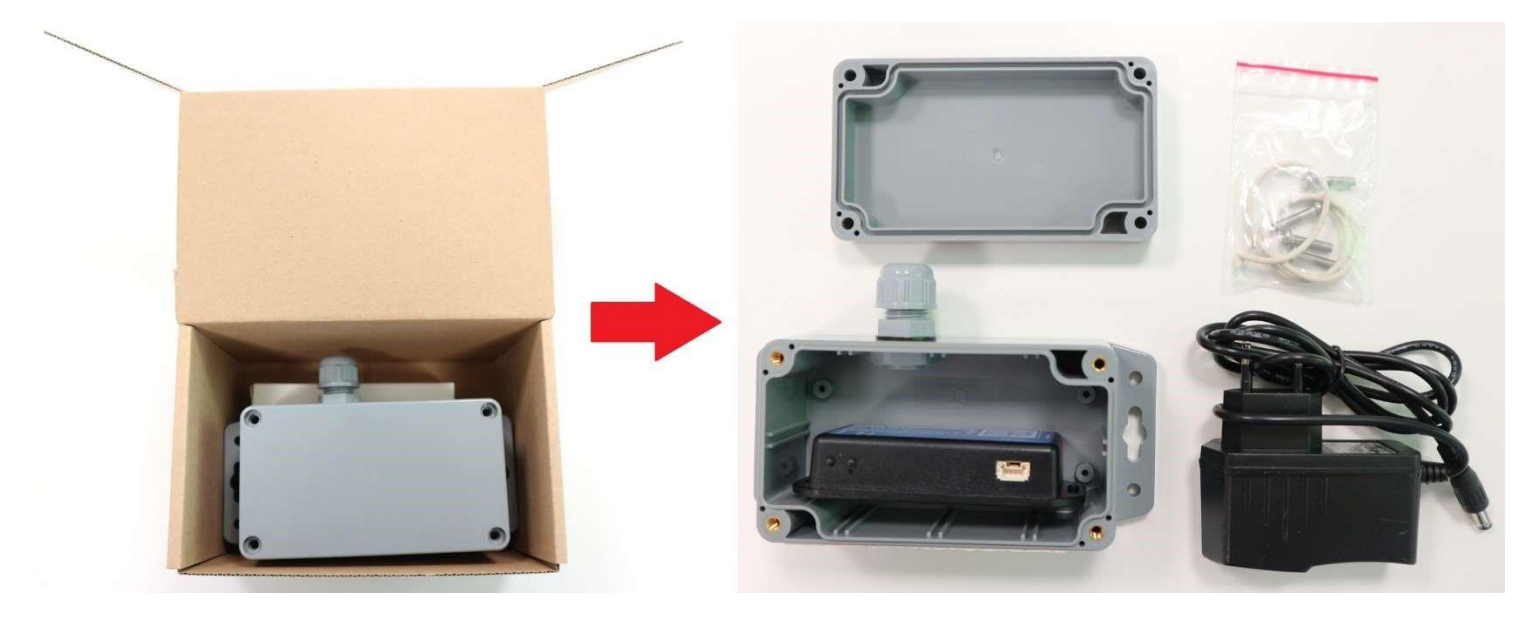

Remove protective cover from the Wi-Fi cable

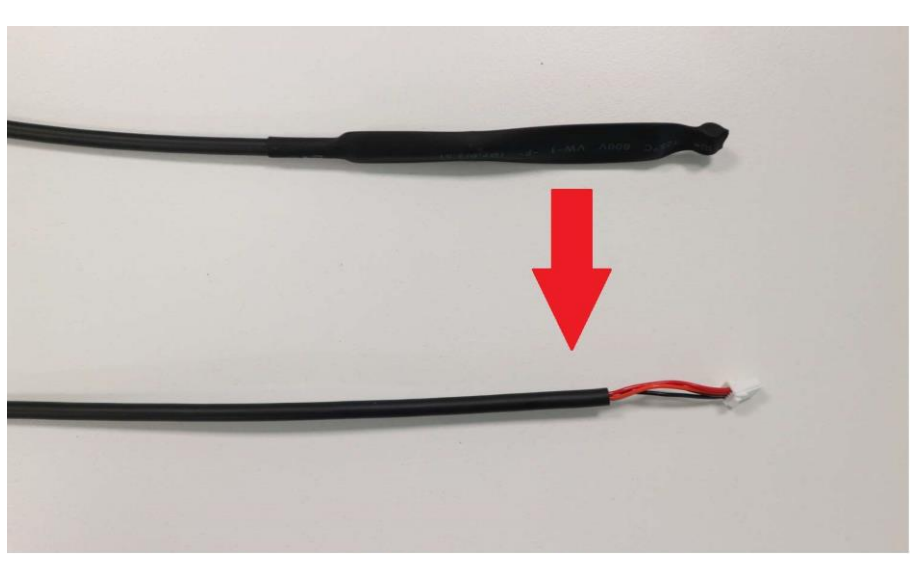

Unplug the battery cable and connect the main power supply

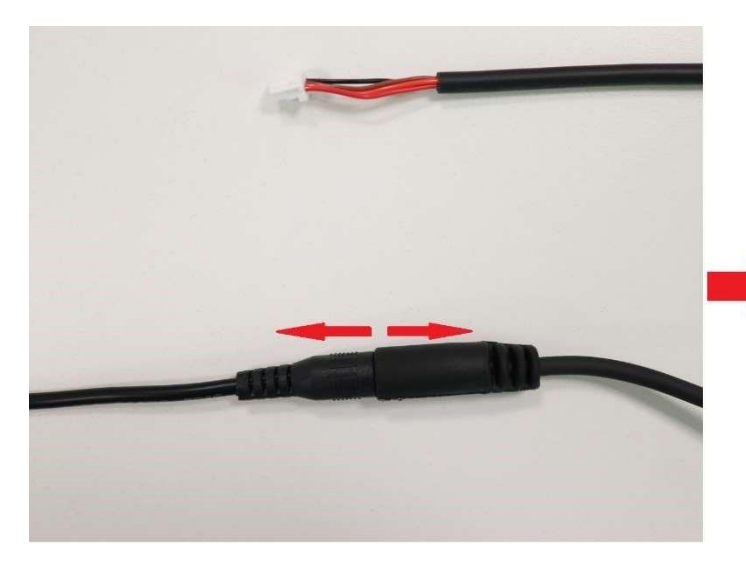

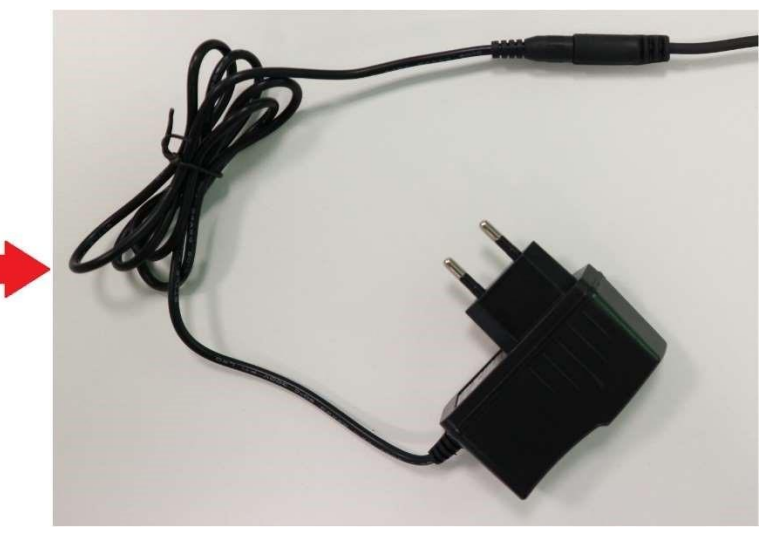

#### Unscrew the nut of cable bushing. Make sure that the rubber gasket is on place

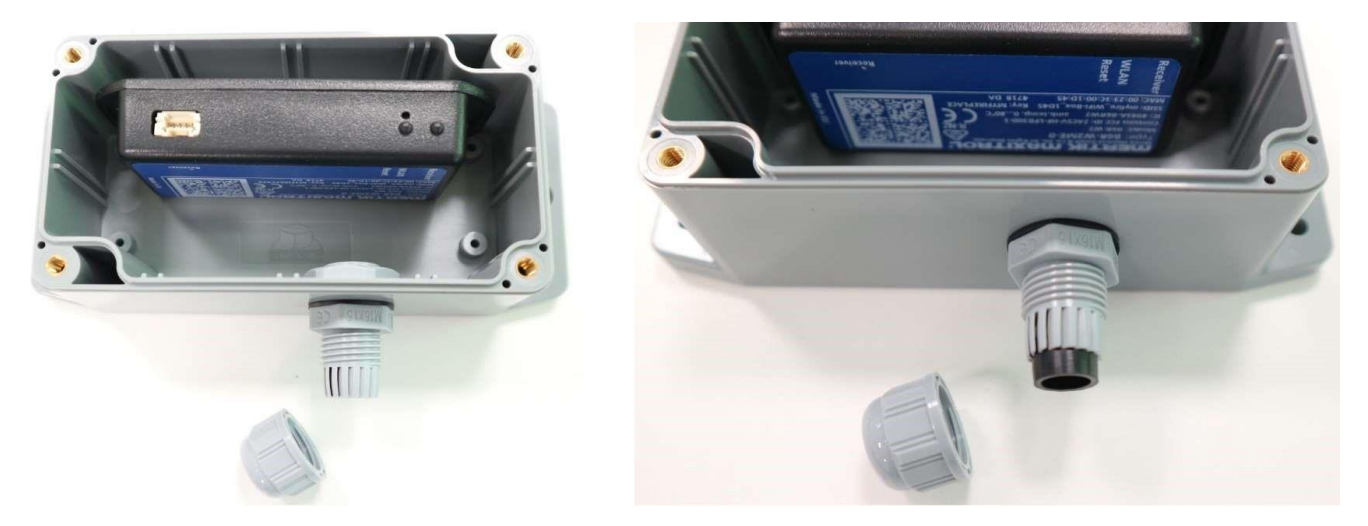

Place Wi-Fi Box cable through the nut (first) and sealed cable bushing into the protective box. Make sure that the rubber gasket stays on place

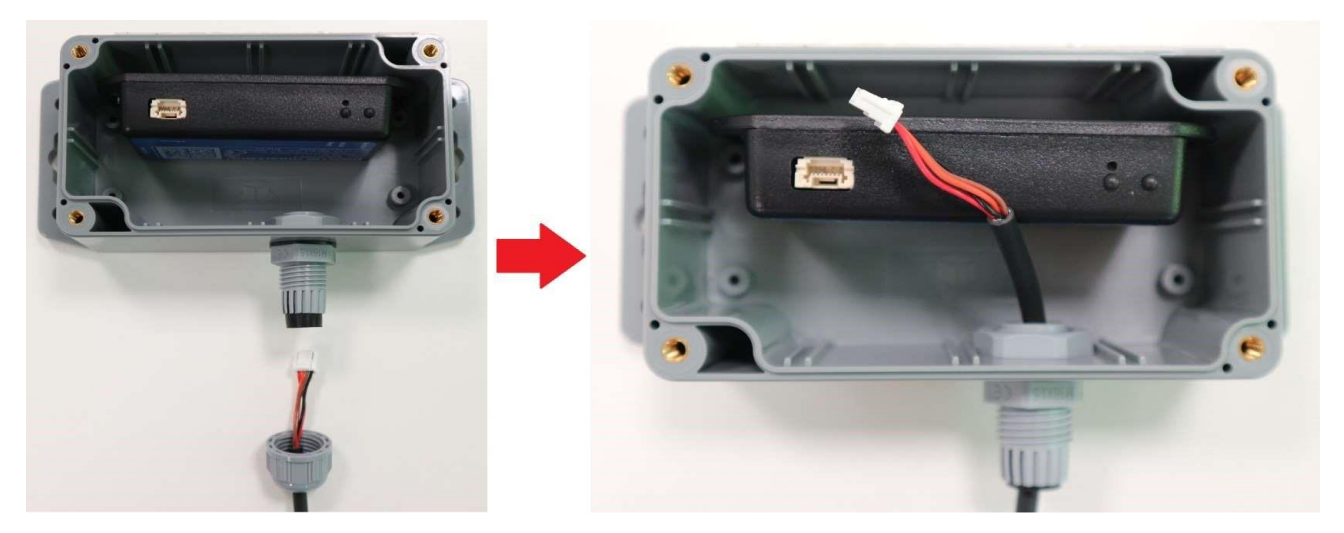

Connect the cable Wi-Fi

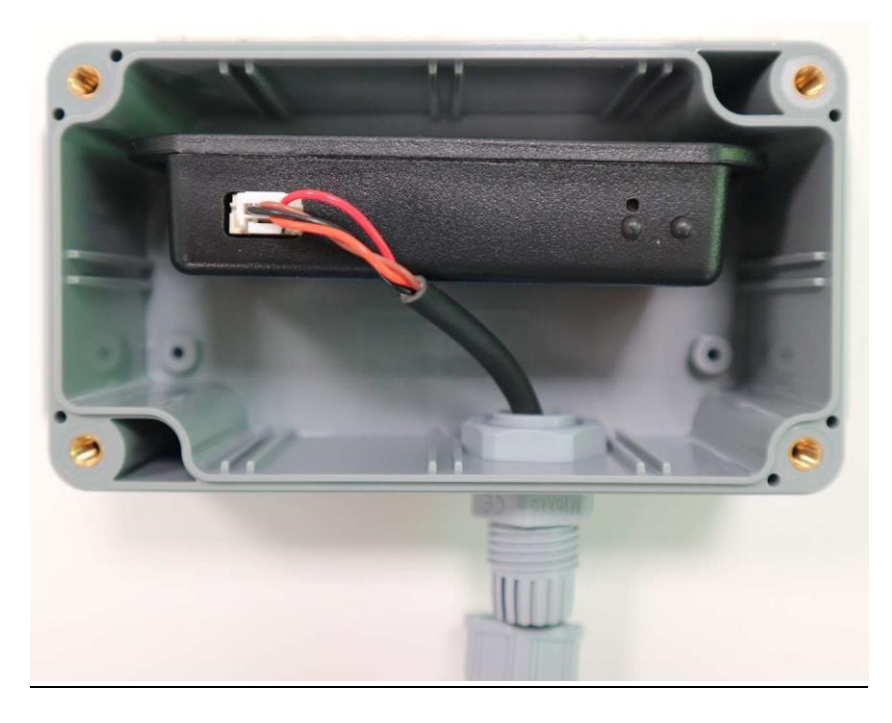

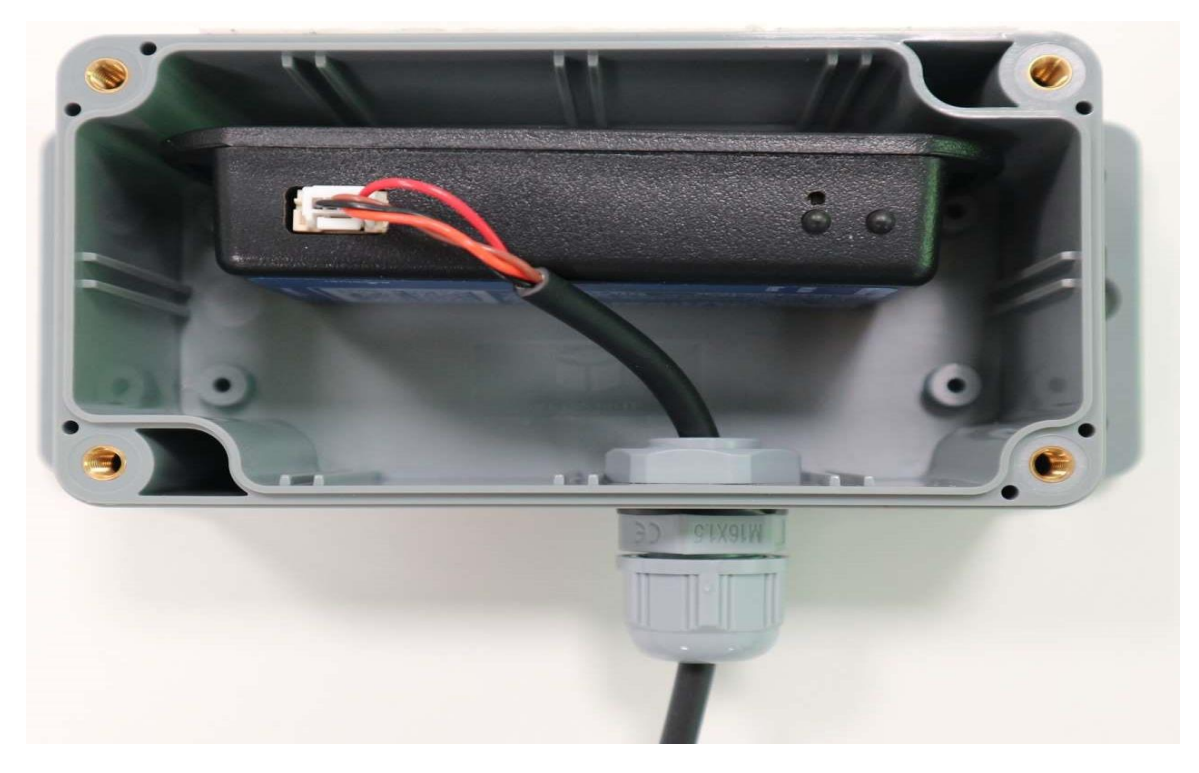

Place sealing gasket on the protective box cover

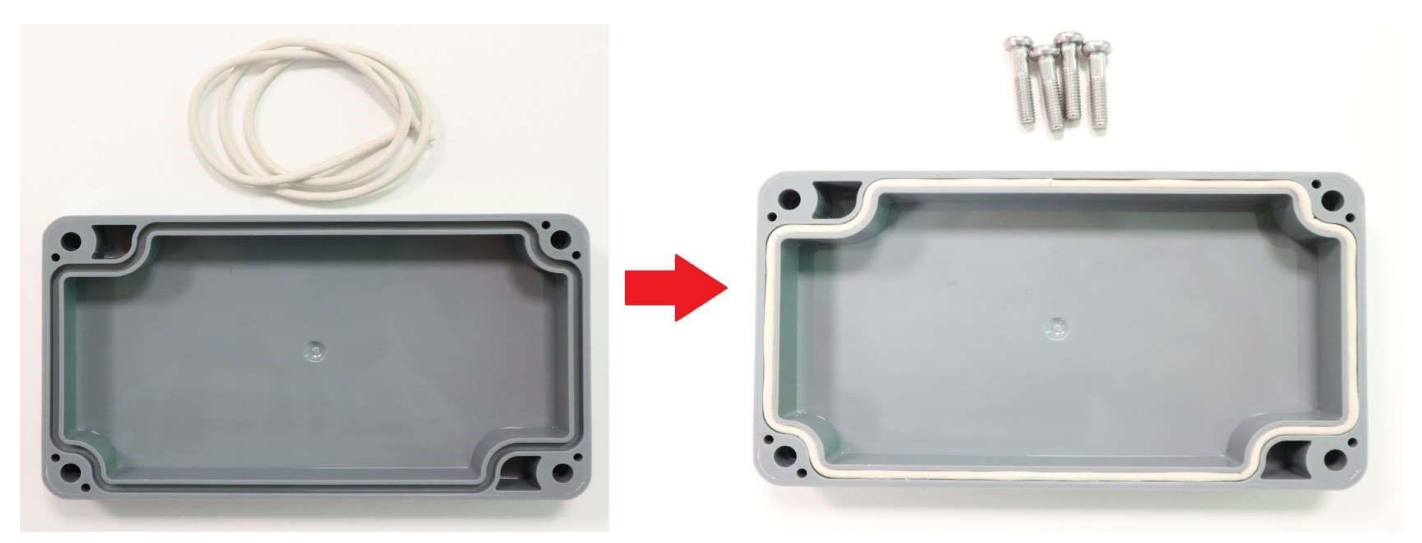

Screw the cover with 4 screws

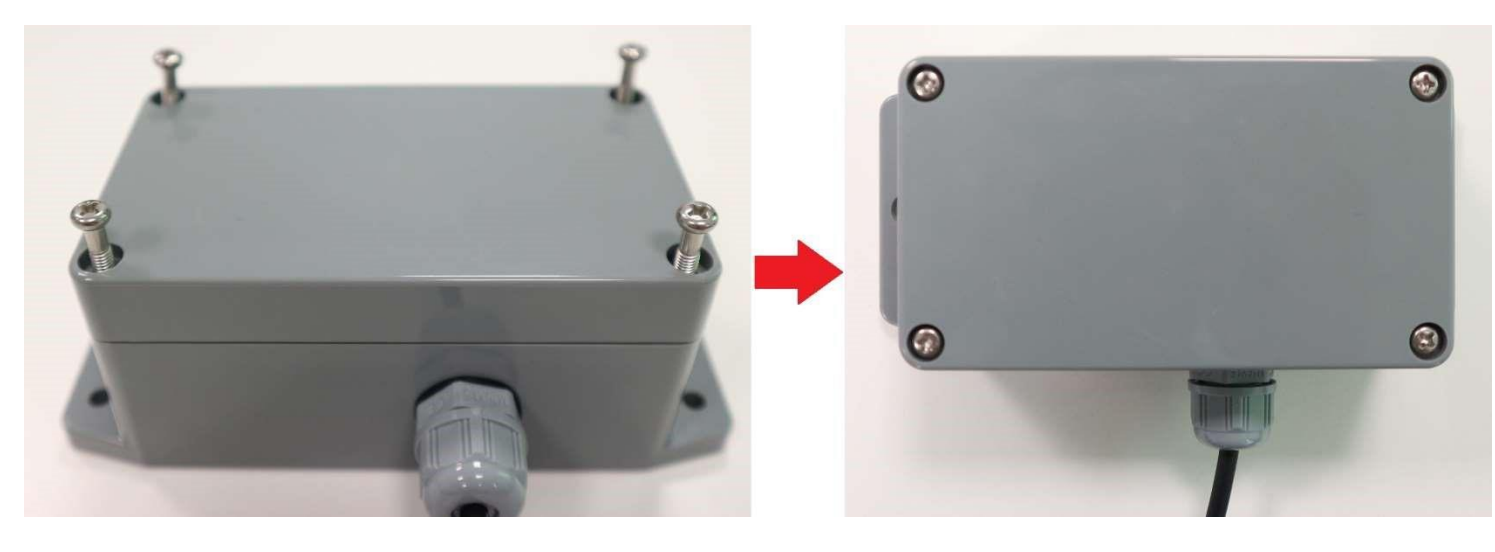

Install the protective box in place where the Wi-Fi network coverage has the strongest signal. Use one of the adhesive side or screws to install the box on the flat surface. If possible, make sure that the cable bushing is facing downwards

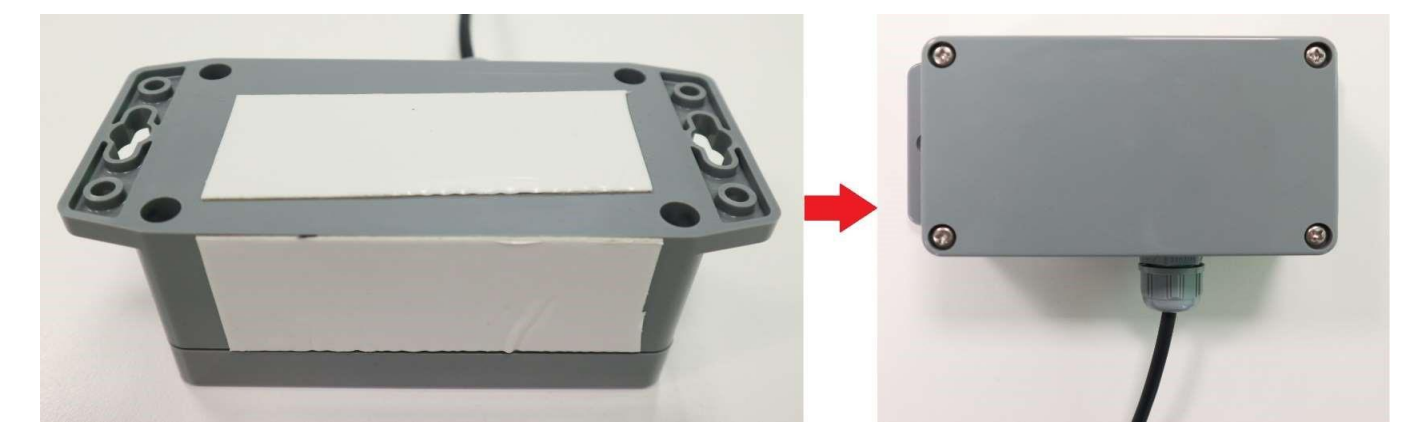

#### After connecting myfire Wi-Fi box to mains power please do a hard reset by holding the RESET button for 20 secs.

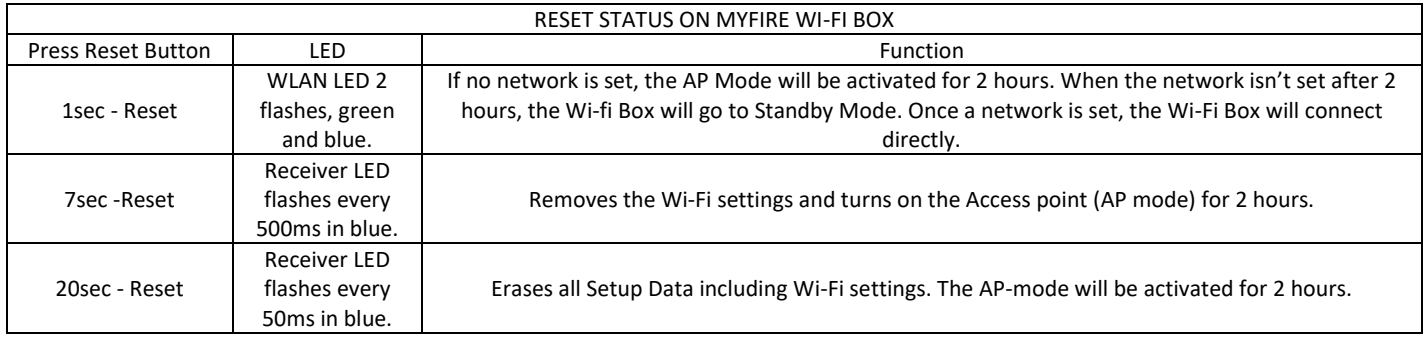

### <span id="page-5-0"></span>**2. SETTING UP MYFIRE APP**

#### NOTICE: For myfire App setup, you will need your Wi-Fi network SSID and password.

#### **2.1.INITIAL SETUP**

- <span id="page-5-1"></span>• Download myfire App from Apple App Store of Google Play Store,
- Touch the screen to start setup,
- <span id="page-5-2"></span>• Choose language, temperature and time format.

#### **2.2.REGISTRATION**

#### NOTE: You must register before logging in. Registration is one time only.

- Fill the data and accept "Privacy Policy",
- Touch "OK" in pop-up notice,
- Touch link to confirm email verification,
- You will be shown a message that you have successfully registered the myfire App,
- <span id="page-5-3"></span>• Return to App.

#### **2.3.LOGIN**

- Fill in your registration password,
- Accept "Terms and Conditions",
- Touch the "logging" button.

#### **2.4.PAIRING THE MYFIRE WIFI BOX**

<span id="page-6-0"></span>After logging into the App and setting up myfire Wi-Fi box it's time for pairing the myfire Wi-Fi box with your Smart Device Standard.

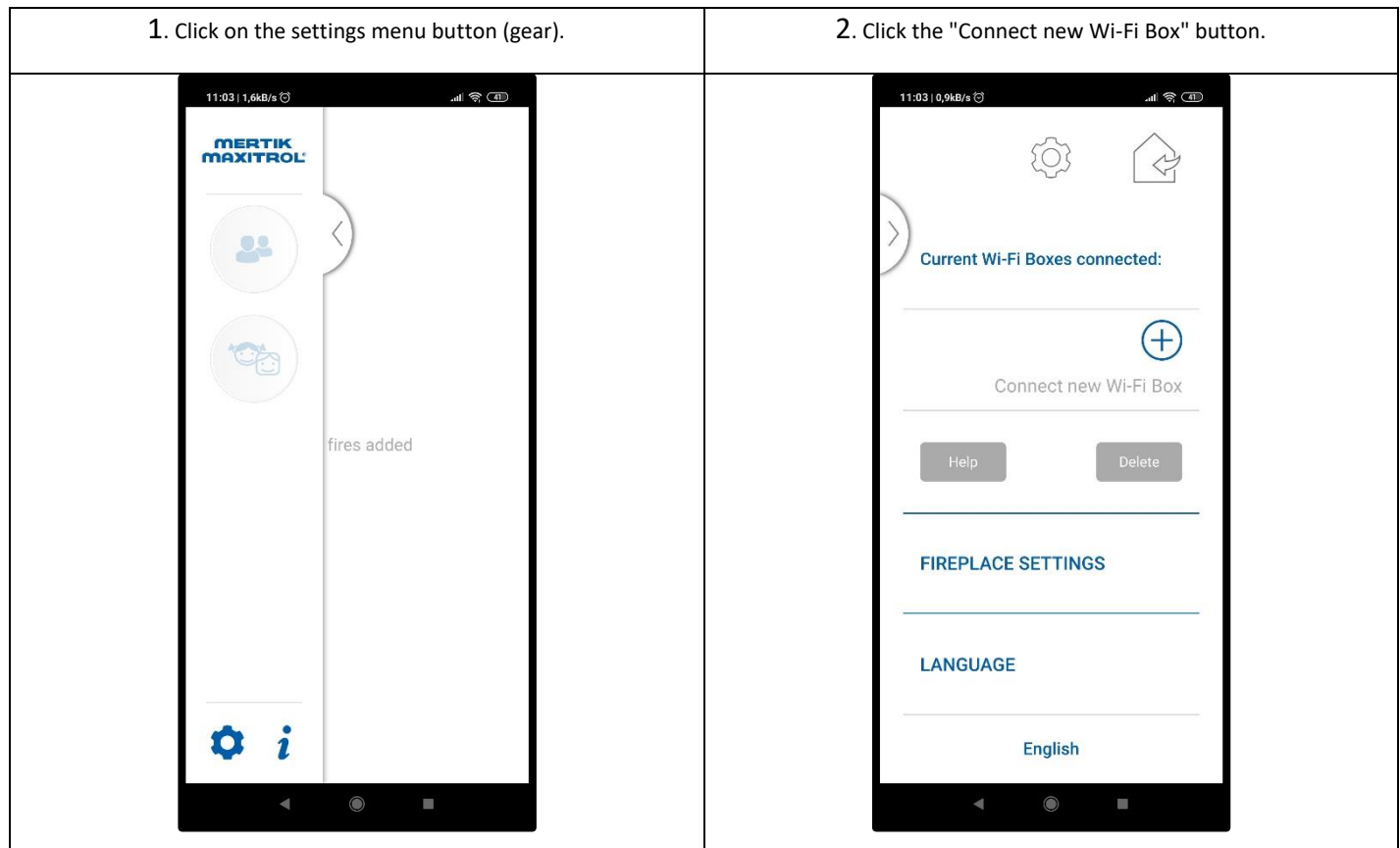

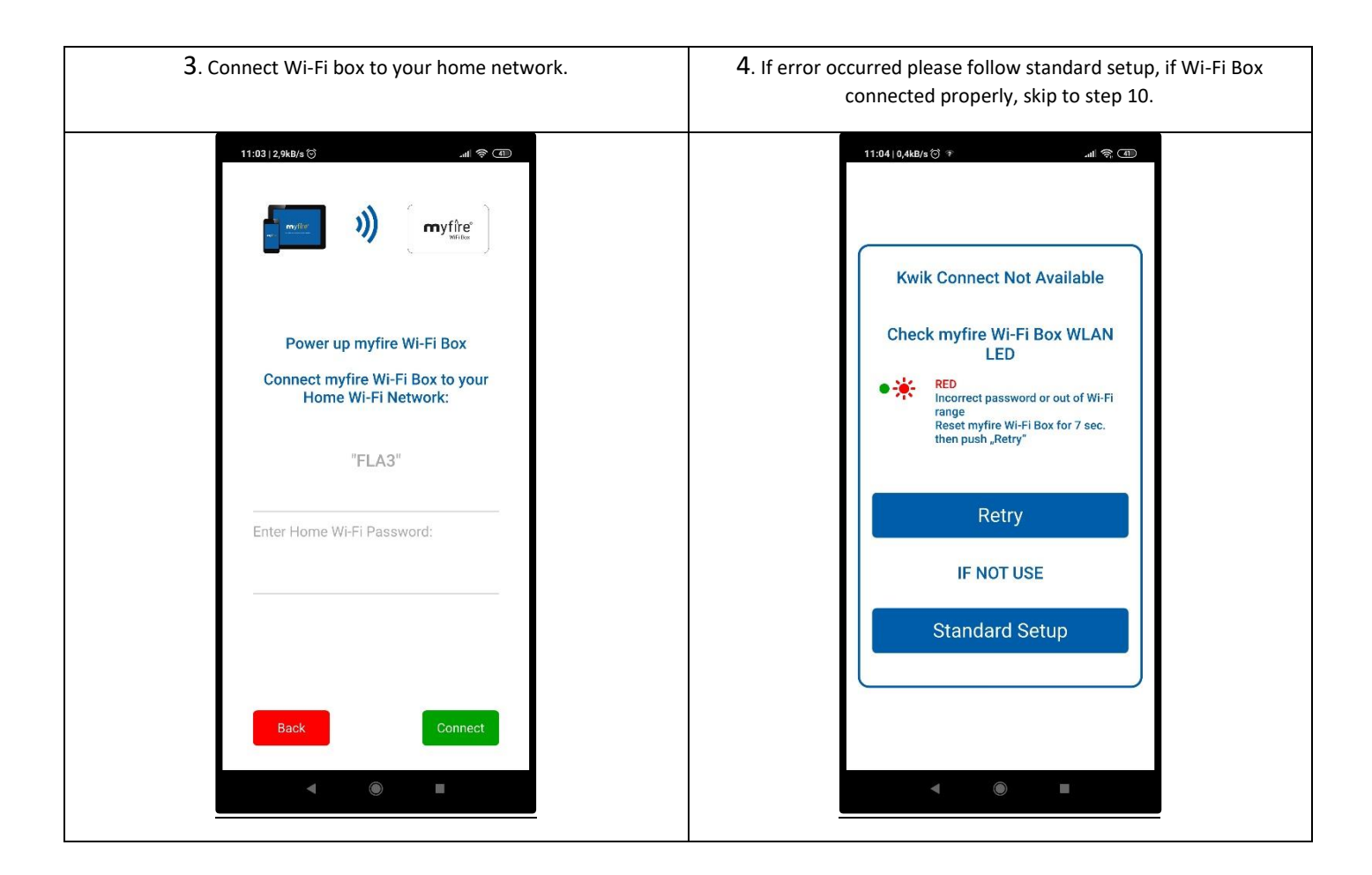

#### NOTE: Please disable Auto connect Wi-Fi option in your Smart Device. Make sure that your Smart Device stays connected only with your home network and does not switching to others networks which are not paired with myfire Wi-Fi Boxes and App. Otherwise Wi-Fi won't work properly.

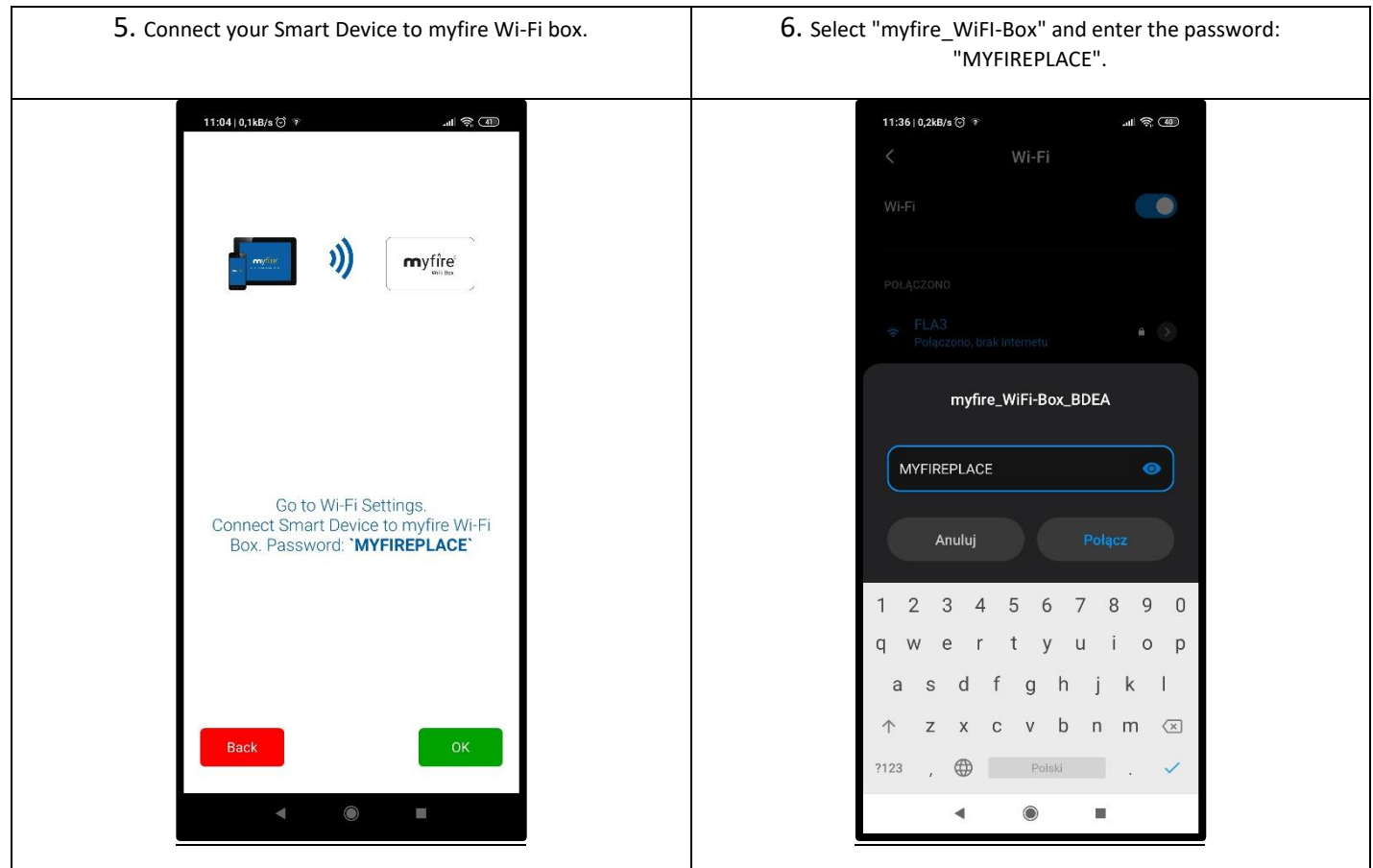

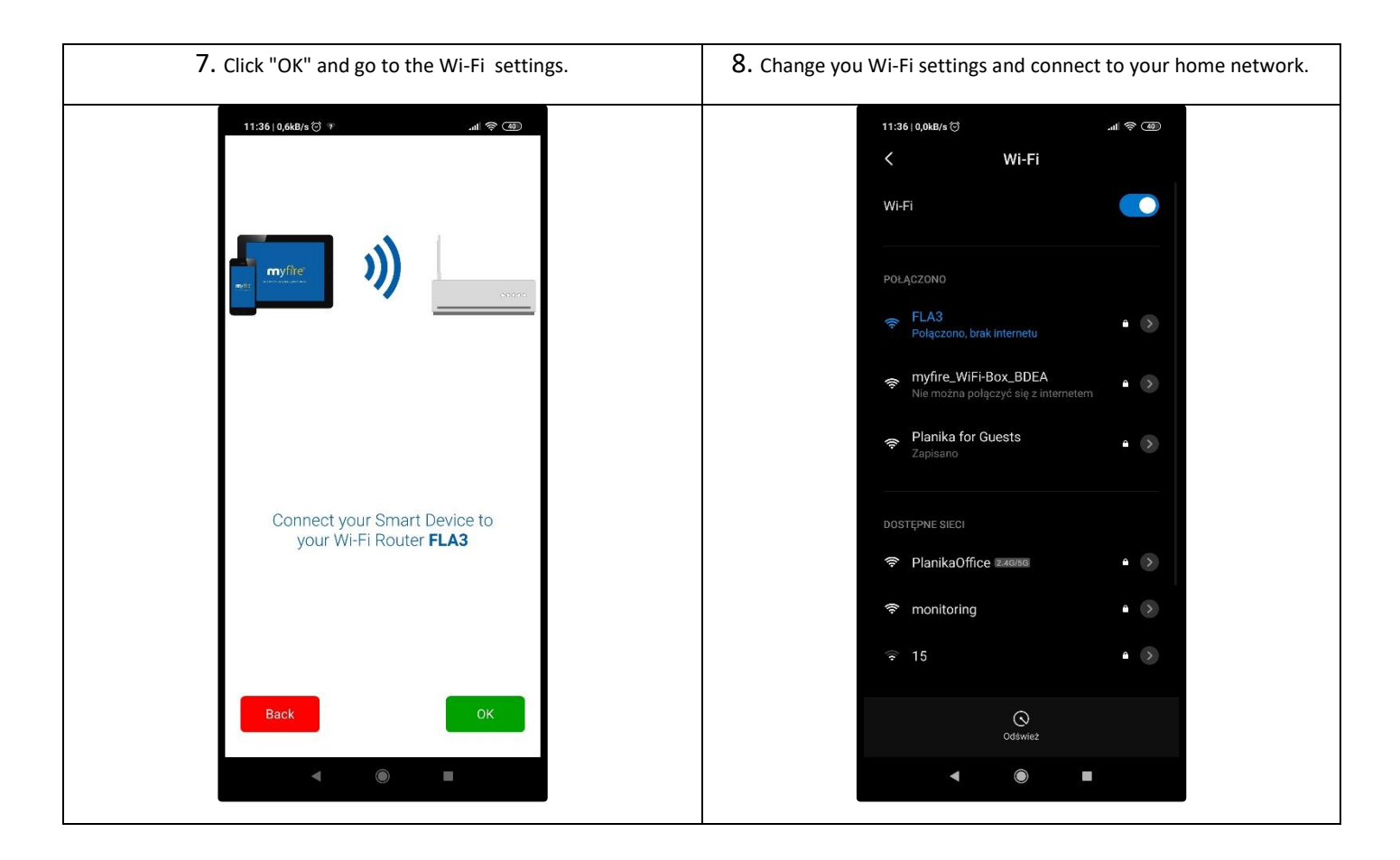

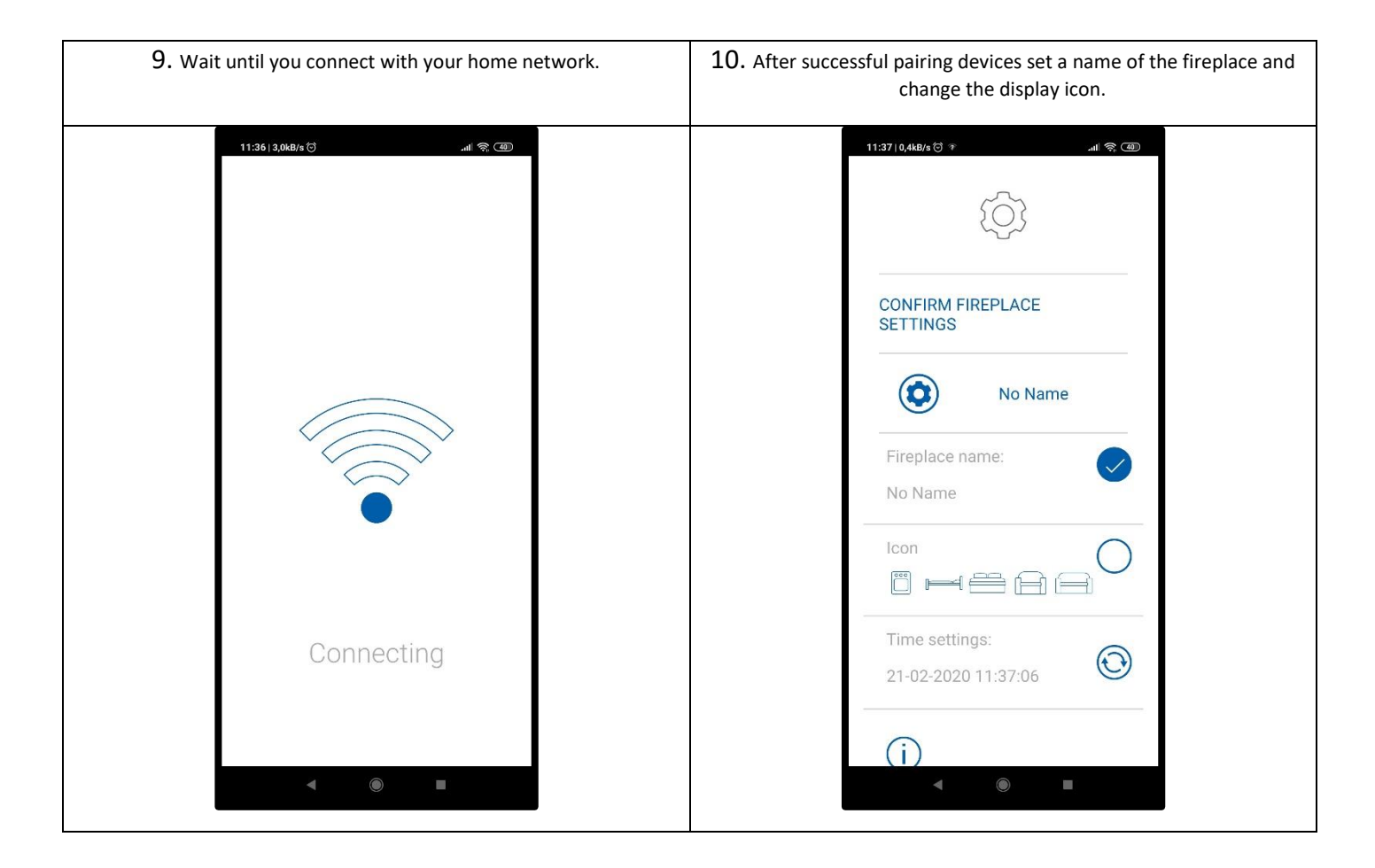

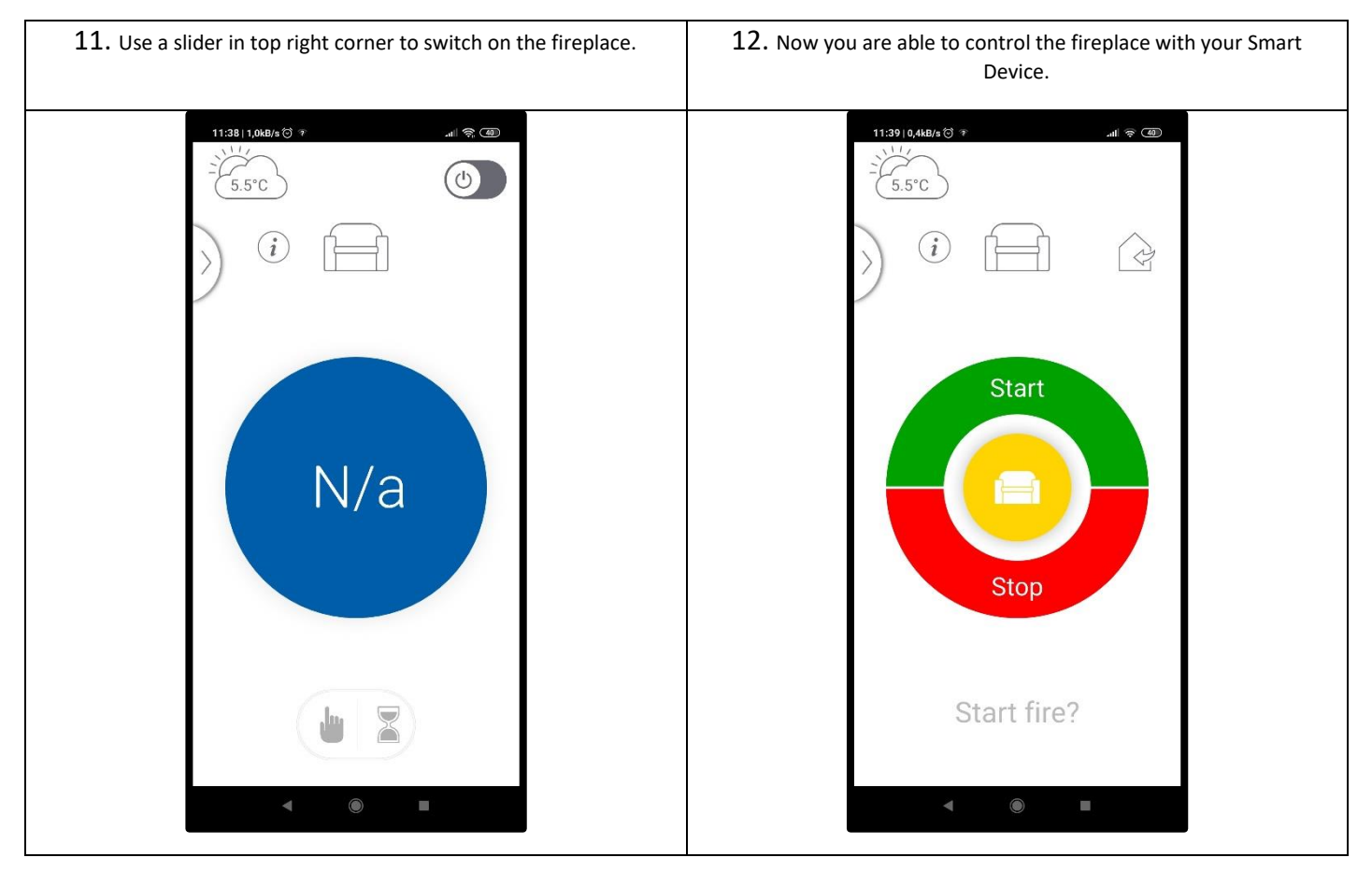

#### If you are having multiple fireplaces with myfire Wi-Fi Boxes you can add them up in the settings menu. It's possible to connect up to 5 fireplaces for one Smart Device. To do that you have to follow above steps for every single myfire Wi-Fi module.

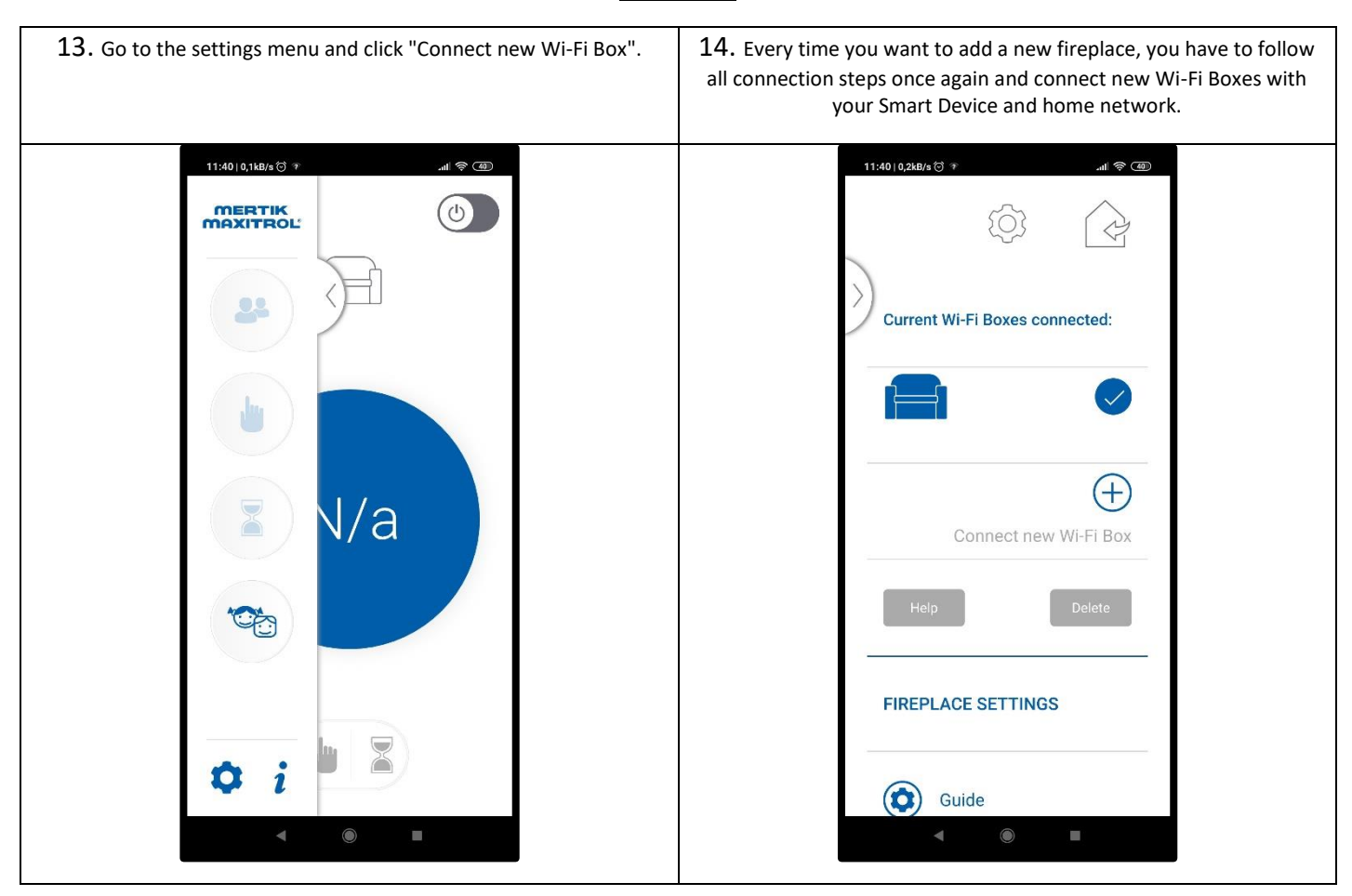

#### Scan for myfire application website

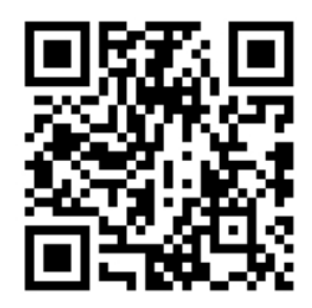

## <span id="page-9-0"></span>**3. MANUFACTURER'S CONTACT DETAILS**

**Company Name: Planika Sp. z o.o.**

**Address: Bydgoskich Przemysłowców 10 85-862 Bydgoszcz Poland Telephone: + 48 52 364 11 60**

Copyright Planika Sp. z o.o. www.planikafires.com IG0308#00 22.07.2021 10